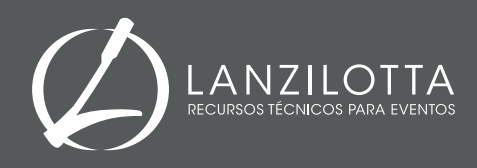

## CONDICIONES PARA LA RECEPCIÓN DE ARCHIVOS

## **Se recibirán archivos en cualquiera de estos formatos:**

- **Power Point** · 2007/2010 · Formato 16:9, Vertical · Ancho 14,29 x 25,40 cm.
- **Photoshop** · Versión 12 · Formato 16:9, Vertical · Ancho 1080 x 1920 Px.
- **JPG** · Formato 16:9, Vertical · Ancho 1080 x 1920 Px.
- **PDF** · Tamaño de página formato 16:9, Vertical · Ancho 143 x 254 mm.

**IMPORTANTE: SE RECOMIENDA RESPETAR ESTAS MEDIDAS YA QUE EN CASO CONTRARIO EL ARCHIVO PODRÍA SUFRIR MODIFICACIONES EN EL DISEÑO, CALIDAD, O EN ALGUNOS CASOS HASTA NO PODRÍA SER CONVERTIDO A PDF.** 

**Cómo configurar la página de Power Point (para Office 2007 - 2010)**

- **1·** Abrir el Power Point
- **2·** Ir a la pestaña DISEÑO, ubicada en la barra superior de mandos.
- **3·** Hacer click en la opción, CONFIGURAR PAGINA, se abrirá una pequeña ventana con el mismo título

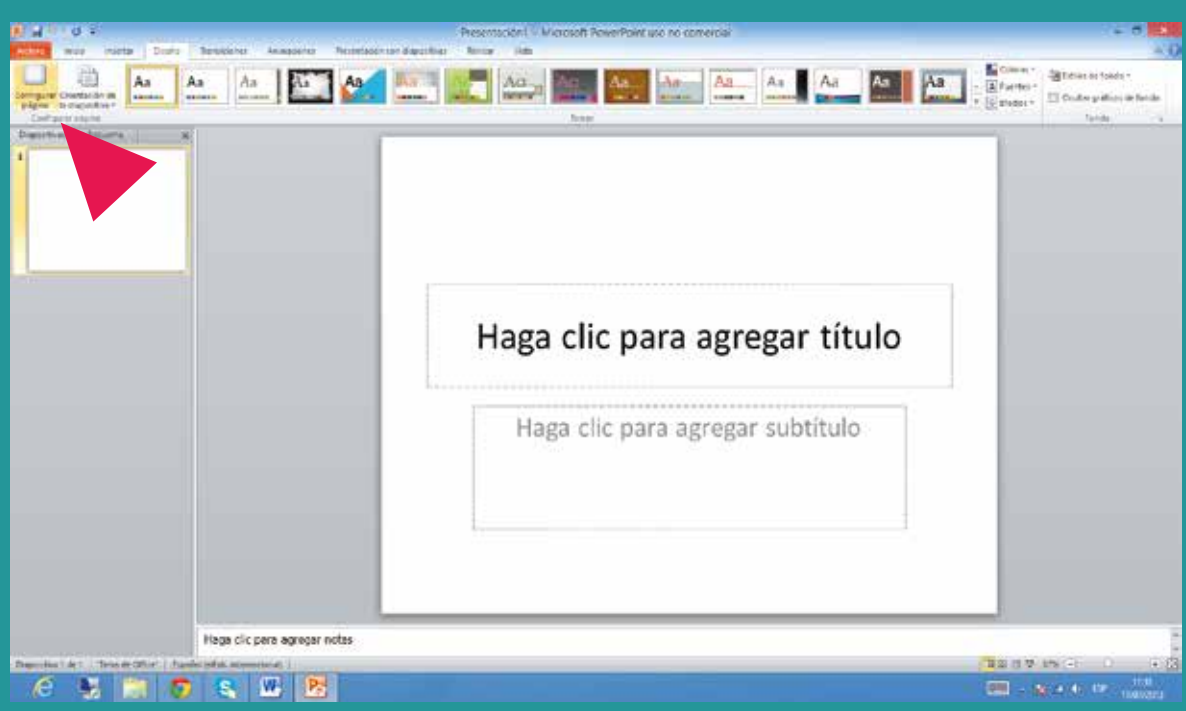

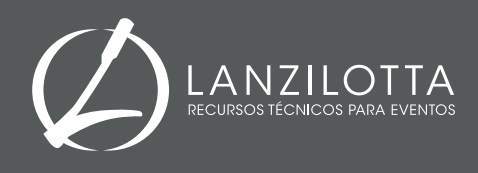

## CONDICIONES PARA LA RECEPCIÓN DE ARCHIVOS

**Cómo cambiar los valores de configuración · Power Point (para Office 2007 - 2010) 1·** En "**TAMAÑO DE DIASPOSITIVAS PARA"** elegir la opción - *Presentación en pantalla (16:9)* En "**ORIENTACIÓN – DIAPOSITIVAS"** elegir la opción *- Vertical* 

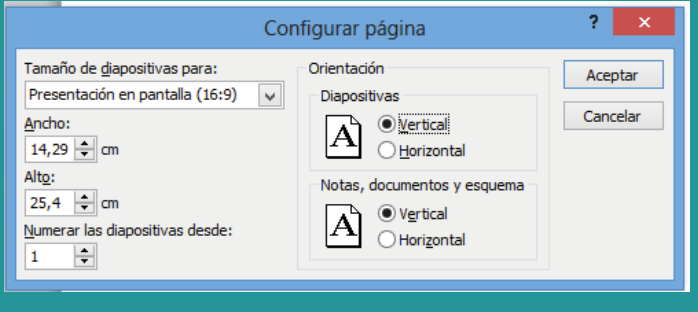

**RECOMENDACIÓN: REALIZAR LA CONFIGURACIÓN DE PÁGINA ANTES DE REALIZAR EL POSTER, EN CASO CONTRARIO LOS TEXTOS E IMÁGENES UTILIZADOS PUEDE SUFRIR ALTERACIONES EN CUANTO A TAMAÑO Y UBICACIÓN.**

**Cómo guardar una presentación de Power Point en jpg o pdf · (para Office 2007 - 2010)** En **"ARCHIVO"** ir a "**GUARDAR COMO"**

En esa ventana modificar el TIPO de archivo a PDF (imagen A), o en JPG (imagen B).

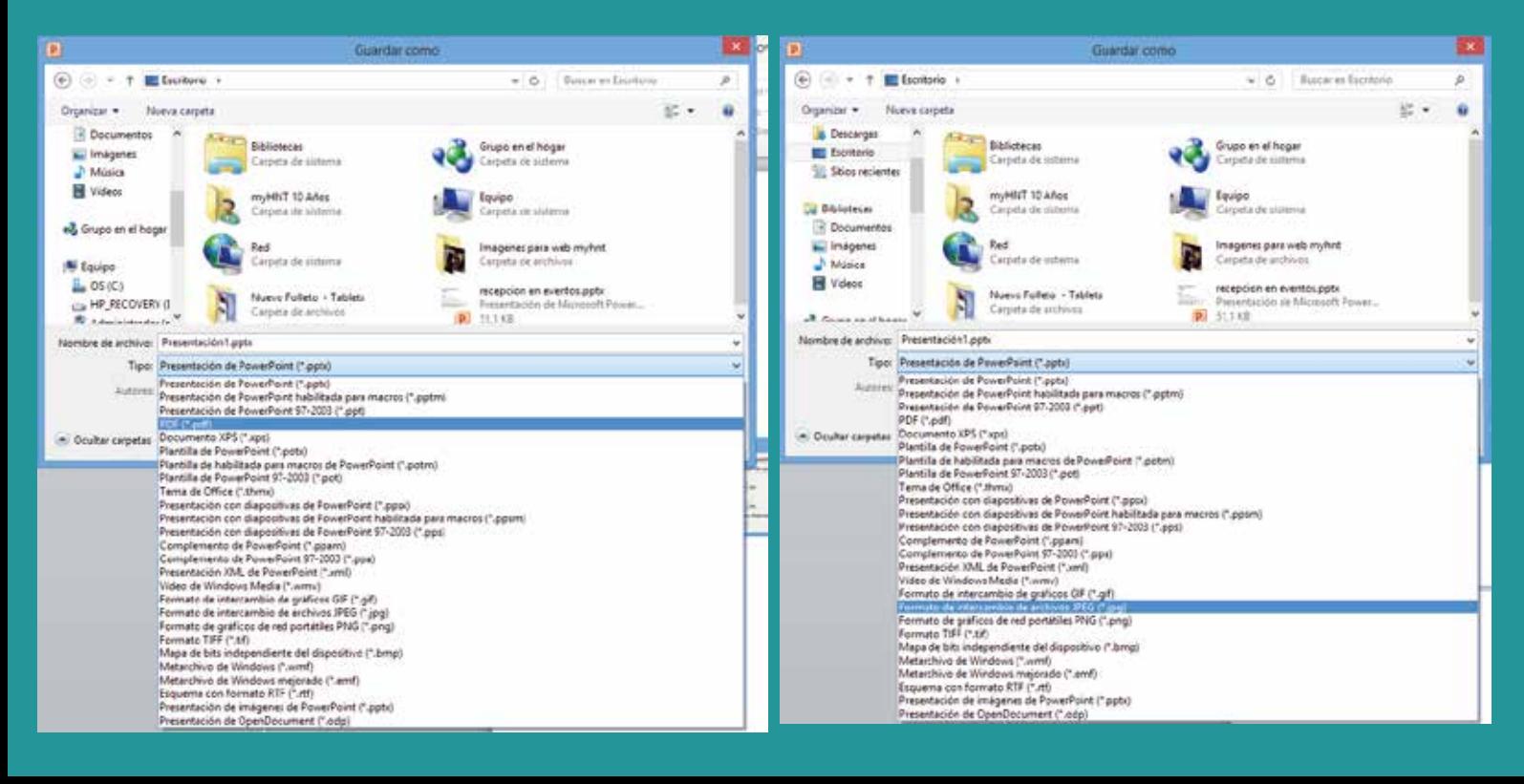